# SWITCHTM TECH USER GUIDE

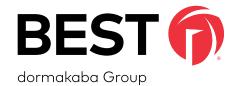

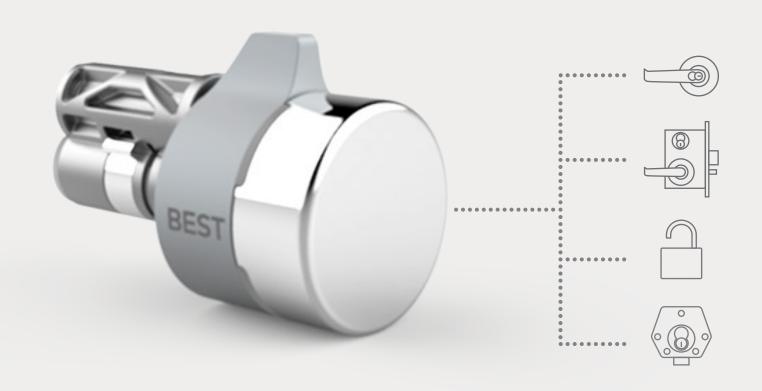

MECHANICAL MADE DIGITAL

TURNING STANDARD KEYED LOCKS
INTO SMART DIGITAL LOCKSETS

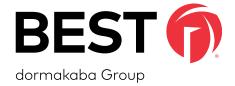

## A SIMPLE SWITCH A SMARTER LOCK

## **SWITCH TECH SUPPORT**

## **Address**

dormakaba Americas Headquarters 6161 East 75th Street Indianapolis, IN 46250

## **Web Page**

https://dhwsupport.dormakaba.com/hc/en-us

**Phone** 

1-800-392-5209

For questions regarding the functionality of this integration, please contact <a href="mailto:dhw.support.us@dormakaba.com">dormakaba.com</a> with the subject line: Switch Tech - (question or issue encountered).

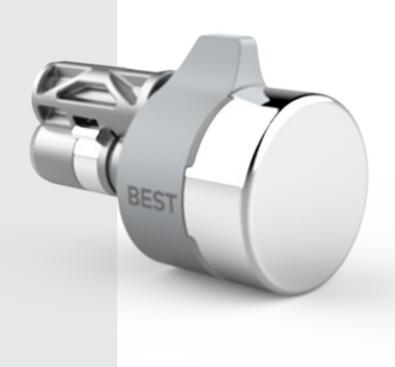

## **CREDITS | COPYRIGHT**

## **Credits | Copyright**

©2021 dormakaba USA Inc. All rights reserved.

Information in this document is subject to change without notice and does not represent a commitment on the part of dormakaba USA Inc. The software described in this document are furnished under a license agreement or nondisclosure agreement.

This publication is intended to be an accurate description and set of instructions pertaining to its subject matter. However, as with any publication of this complexity, errors or omissions are possible. Please call dormakaba USA Inc. at (800) 392-5209 if you see any errors or have any questions. No part of this manual and/or databases may be reproduced or transmitted in any form or by any means, electronic or mechanical, including photocopying, recording, or information storage and retrieval systems, for any purpose, without the express written permission of dormakaba USA Inc.

This document is distributed as is, without warranty of any kind, either express or implied, respecting the contents of this book, including but not limited to implied warranties for the publication's quality, performance, merchantability, or fitness for any particular purpose. Neither dormakaba USA Inc., nor its dealers or distributors shall be liable to the user or any other person or entity with respect to any liability, loss, or damage caused or alleged to be caused directly or indirectly by this publication.

The BEST logo is a trademark of dormakaba USA Inc.

Written and designed by: dormakaba Americas Headquarters 6161 East 75th Street **Indianapolis, IN 46250** 

T92180\_A May 2021

## **SOFTWARE LICENSE AGREEMENT**

## **Software License Agreement**

Refer to the End User License Agreement (EULA) when you first log in to the Switch™ Deck portal or the Switch™ App. If required, we can provide a copy of the EULAs upon request.

#### Contact:

dormakaba USA Inc. at (855) 365-2407

## **WARRANTY**

## Warranty

Refer to the BEST price list for warranty details when you install the Switch Tech software.

#### **Contact:**

dormakaba USA Inc. at (855) 365-2407

## FCC | IC CERTIFICATION

### **FCC | IC Certification**

## THIS DEVICE COMPLIES WITH PART 15 OF THE FCC RULES.

## **Operation is subject to the following two conditions:**

- 1. This device may not cause harmful interference.
- 2. This device must accept any interference received, including interference that may cause undesired operation.

This equipment has been tested and found to comply with the limits for Class B Digital Device, pursuant to Part 15 of the FCC Rules. These limits are designed to provide reasonable protection against harmful interference in a residential installation. This equipment generates and can radiate radio frequency energy and, if not installed and used in accordance with the instructions, may cause harmful interference to radio communications. However, there is no guarantee that interference will not occur in a particular installation. If this equipment does cause harmful interference to radio or television reception, which can be determined by turning the equipment off and on, you can try to correct the interference by taking one or more of the following measures:

- Reorient or relocate the receiving antenna.
- Increase the separation between the equipment and receiver.
- Connect the equipment into an outlet on a circuit different from that to which the receiver is connected.
- Consult the dealer or an experienced radio/TV technician or help.

## THIS DEVICE COMPLIES WITH INDUSTRY CANADA LICENSE-EXEMPT RSS STANDARD(S).

## **Operation** is subject to the following two conditions:

- 1. This device may not cause interference.
- 2. This device must accept any interference, including any interference that may cause undesired operation of the device.

## FCC | IC CERTIFICATION

This Class [B] digital apparatus meets all requirements of the Canadian Interference-Causing Equipment Regulations.

## CET APPAREIL EST CONFORME À LA NORME RSS INDUSTRIE CANADA EXEMPT DE LICENSE.

## Son fonctionnement est soumis aux deux conditions suivantes:

- 1. Cet appareil ne doit pas provoquer d'interférences.
- 2. Cet appareil doit accepter toute interférence, y compris les interferences pouvant causer un mauvais fonctionnement du dispositif.

Cet appareil numérique de la classe [B] respecte toutes les exigences du Réglement sur le matériel brouilleur du Canada.

## **TABLE OF CONTENTS**

| Switch Tech Support               |
|-----------------------------------|
| Credits   Copyright 4             |
| Software License Agreement5       |
| Warranty 6                        |
| FCC   IC Certification            |
| 4 Switch Tech Service Provider 10 |
| 4.1 Overview of the Switch Deck11 |
| 4.1.1 Account11                   |
| 4.1.1.1 Manage Accounts12         |
| 4.2 Deploying a System14          |
| 4.2.1 Switch Bridge14             |
| 4.2.1.1 Setting a Static IP14     |

## **SECTION 4**

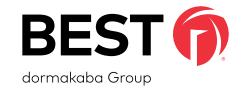

## Switch Tech Service Provider

A Switch Tech Service Provider is associated to a Partner or multiple Partners in the Switch Tech solution. The Service Provider is the organization that is supporting the Accounts for the Switch Tech solution and is the initial management of the Account.

#### 4.1 Overview of Switch Deck

As a Service Provider, the Switch Deck is utilized for the management, monitoring and configuration of Accounts and their components.

#### 4.1.1 Account

The Switch Tech Service Provider is responsible for obtaining an Account License from a Switch Tech Partner and creating an Account for the Switch Tech Account Owner. Serivce Providers will only be able to see accounts created by them in Switch Deck.

## 4.1.1.1 Manage Accounts

• To manage the Accounts that are tied to this Partner, select the **Accounts** tab.

Figure 1 Accounts Tab

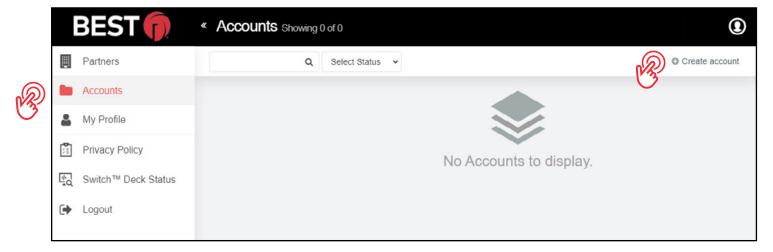

NOTE: Copy the 16-digit License Token before creating the Account.

• To create an Account, click on **Create Account**.

**NOTE:** Creating an Account can be completed by either Partners or Service Providers.

• Enter the required **Account information**.

For the License Key, enter the License Key from the Licenses tab. Make sure that the License used is indicated
as Unclaimed.

Figure 2 License Key

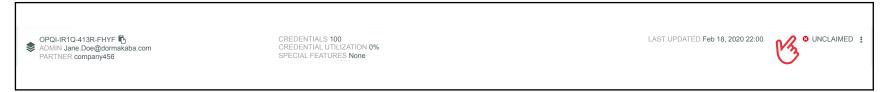

• Once the Account has been created, it is possible to edit or suspend the Account by clicking the **icon** on the right.

Figure 3 Account Options

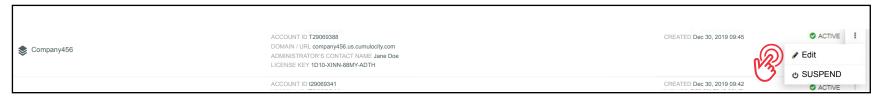

• NOTE: Creating an Account can be completed by either Partners or Service Providers.

## 4.2 Deploying a System

As a Service Provider, when deploying a system, you will need to claim the Switch Bridge in order to integrate Switch Tech with the on-site ACS system.

Additional configuration may be needed for the set up of Sites, Credential allocation and Generation. These items can be found in "SECTION 5".

#### 4.2.1 Switch Bridge

As a Service Provider, in order to set up communication with PACs, you will need to plug the Bridge into a DHCP connection, claim the Bridge to the Site in Switch Deck and obtain the IP address from the Bridge Details page in Switch Deck.

#### 4.2.1.1 Setting a Static IP

**OPTIONAL:** Setting a static IP in Switch Deck may be required in different situations.

If the Switch Bridge is being installed onto a network without a DHCP server (i.e. requires a static/reserved IP), perform the following steps:

- Ensure the Switch Bridge is claimed to a site in Switch Deck using the serial number located on the Switch Bridge's informational sticker.
- Temporarily connect the Switch Bridge on an Internet-facing network with DHCP via Eth 1.
- Navigate to the Switch Bridge's status page in Switch Deck and confirm its connectivity. Click IP Settings and provide the network information required for the Switch Bridge to connect and establish outbound Internet connectivity.

Assuming the Switch Bridge is online, indicated by both the LED 1 and the LED 2 being illuminated green, the changes will take effect immediately on Eth 2; otherwise, the changes will take effect when the Switch Bridge next connects to Switch Deck. Eth 1 can now be disconnected.

**NOTE:** Eth 1 will still continue to support network connectivity via DHCP.

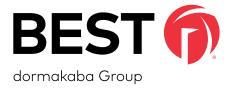

For questions regarding the functionality of this integration, please contact <a href="mailto:dhw.support.us@dormakaba.com">dormakaba.com</a> with the subject line: Switch Tech - (question or issue encountered).

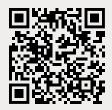